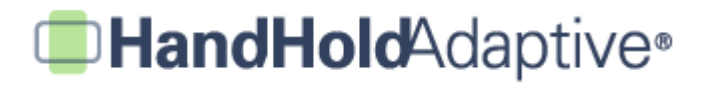

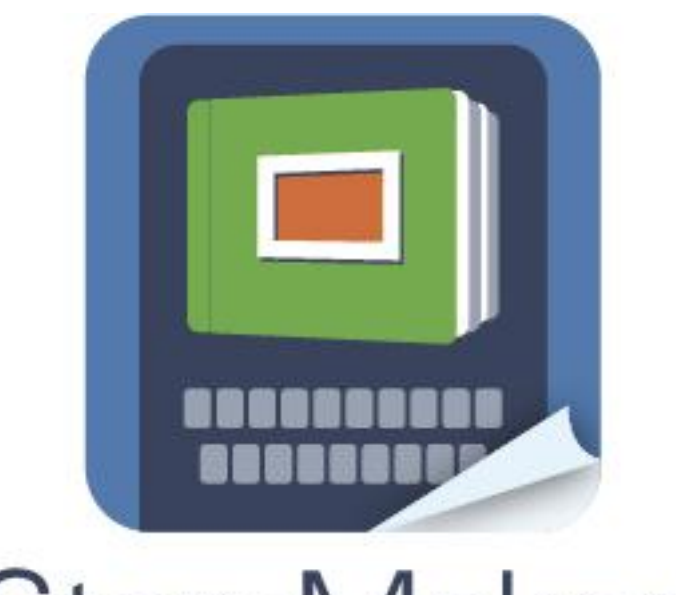

# StoryMaker<sup>™</sup>

**How to Use the Basic Features of StoryMaker**

# **StoryMaker: A Walkthrough**

### **→** *Creating a New Narrative*

First, open the StoryMaker application by tapping the icon. Remember, you can exit the application by pressing the Home button:

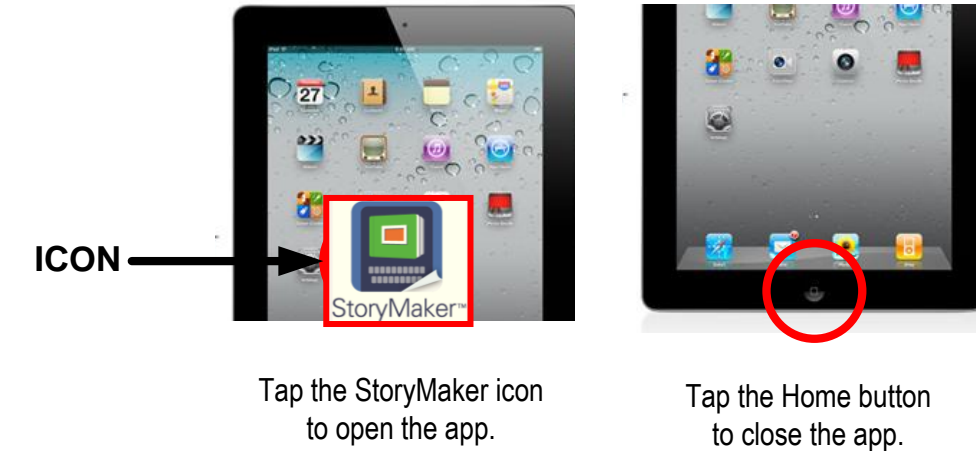

Tap the StoryMaker icon

The following walkthrough will guide you through key elements of creating your first social narrative using StoryMaker:

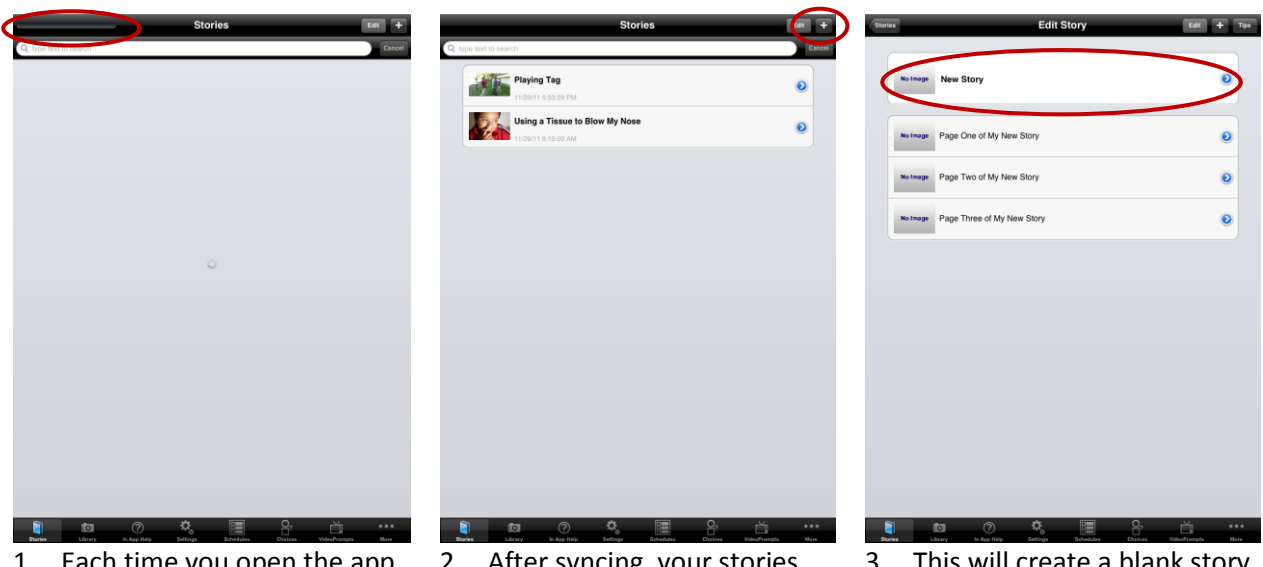

- n time you open the app, it may **take a few seconds to sync**. A progress bar is shown in the upper-left. Please be patient; it won't take long!
- 2. After syncing, your stories (including two Sample Stories) will be loaded. **To create a new story,** press the "+" button in the upperright corner.
- 3. This will create a blank story template. To **give your story a Title and a Cover Image**, tap the top row ("New Story").

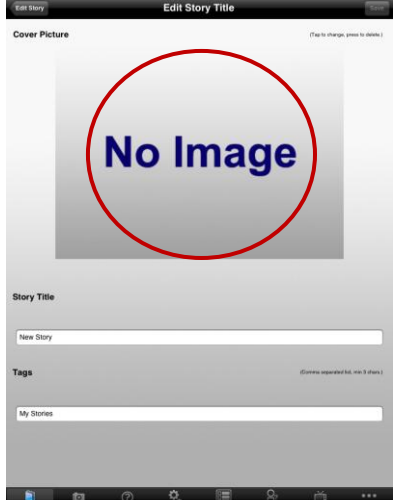

4. On the Edit Story Title screen, **tap the large box that says "No Image"** to add a cover image.

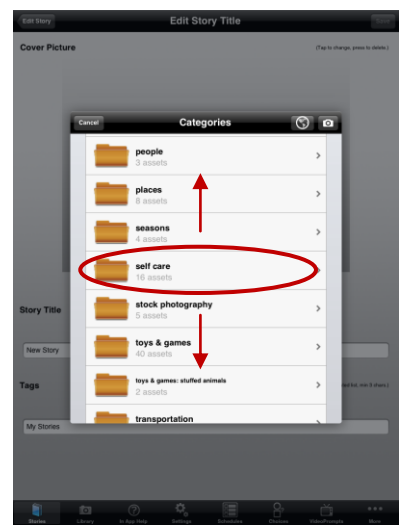

5. Browse by dragging your finger up and down to select your desired image category. **For example, try picking "self care".**

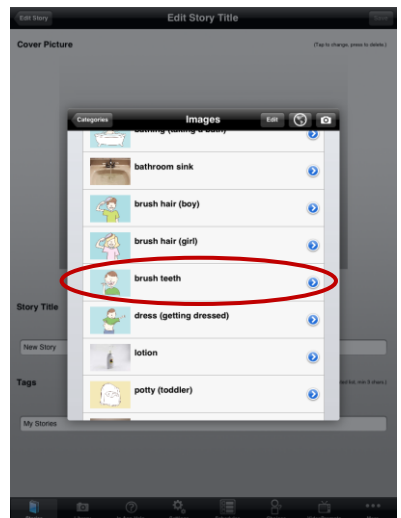

6. Browse again to select your desired cover image. **For example, select the "brush teeth" image.** 

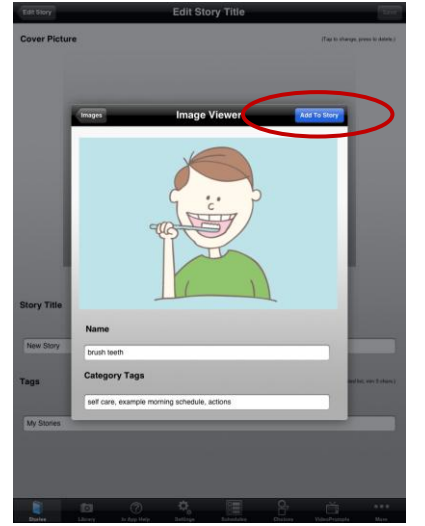

**7. Tap "Add to Story" to save your cover image.**

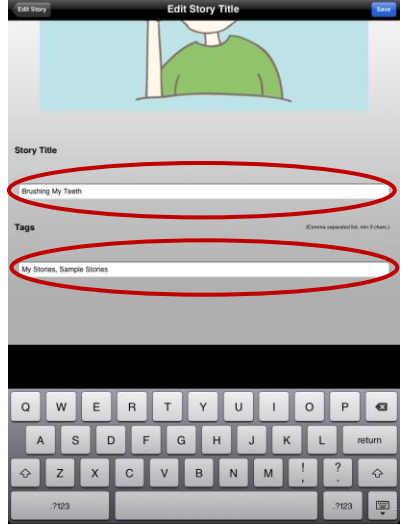

8. **To name your story and add "tags," tap into the fields**. This will call up the virtual keyboard. Adding "tags" makes it easier to search for stories later. Separate tags with commas.

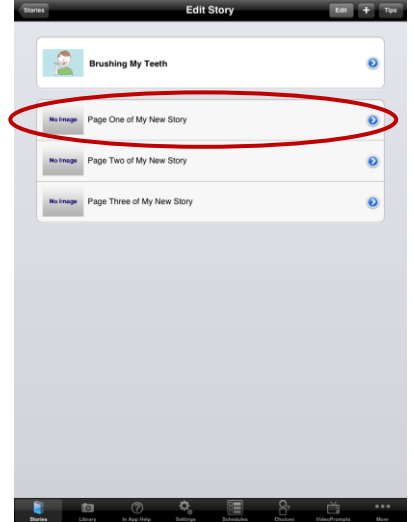

9. Your cover image and title have been added! Now, **tap to edit Page One of your story.**

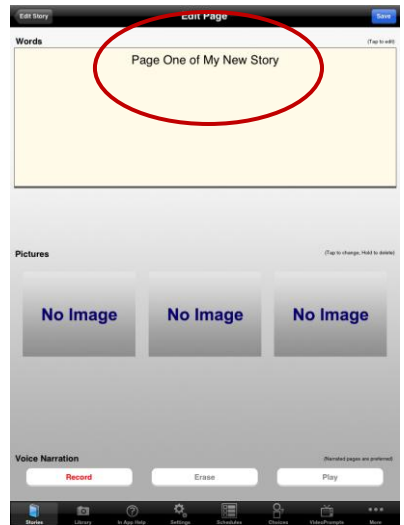

10. On the Edit Page screen, **tap into the large text box** to add text to the first page.

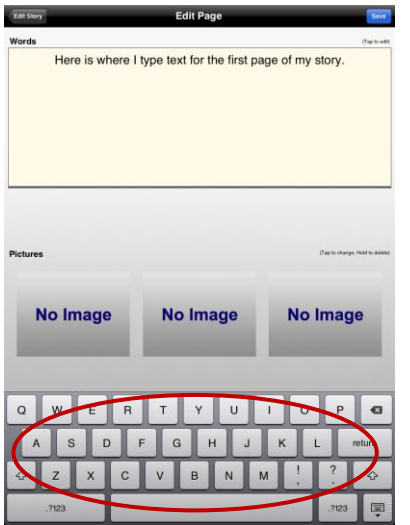

11. **Use the virtual keyboard to add text** to the first page of your story.

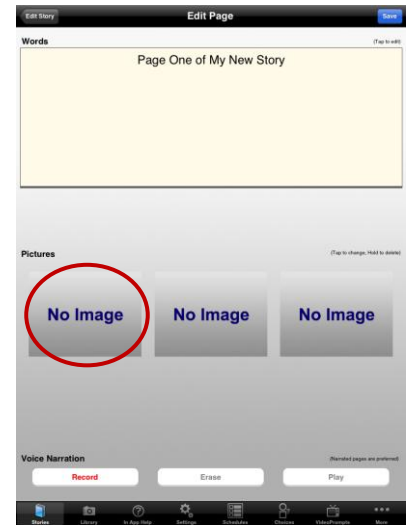

12. Then, **tap the leftmost "No Image" box to add a picture** to your first page.

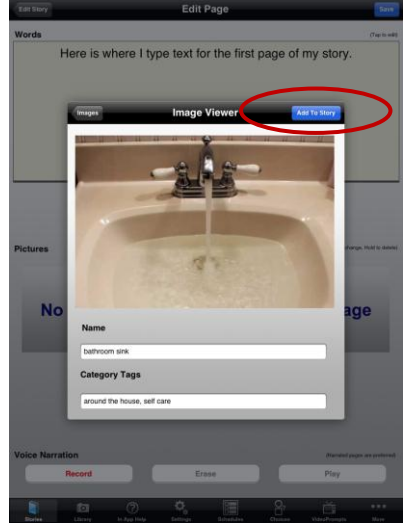

13. Browse the categories to select an image. For example, try adding "bathroom sink" from the "around the house" category. **Tap "Add to Story" to save the image.**

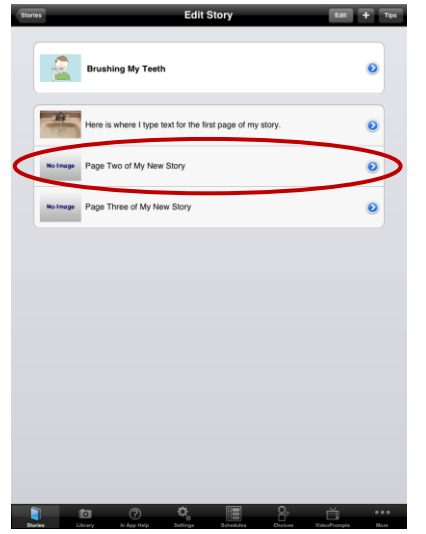

14. After adding your image and text, Page One is complete. Then, **from the Edit Story screen, tap "Page Two"** to edit the second page.

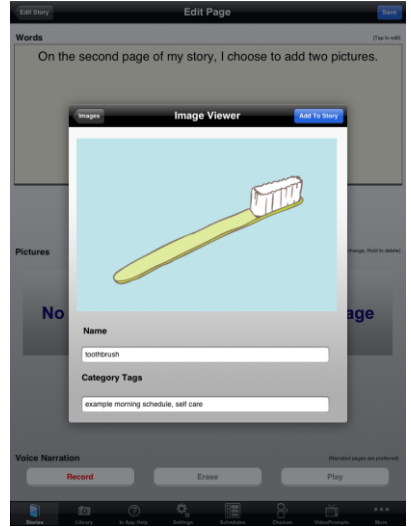

15. **On Page Two, try adding two pictures.** Type your text into the "Words" field, then tap the leftmost "No Image" box. Add any picture you'd like.

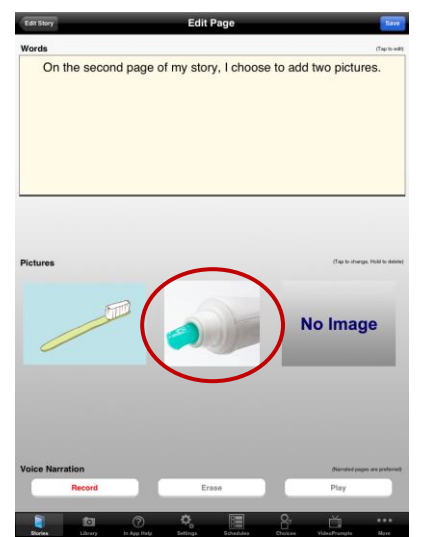

16. **Tap the middle box to add a second image to your page.** Our example features a downloaded image of toothpaste.

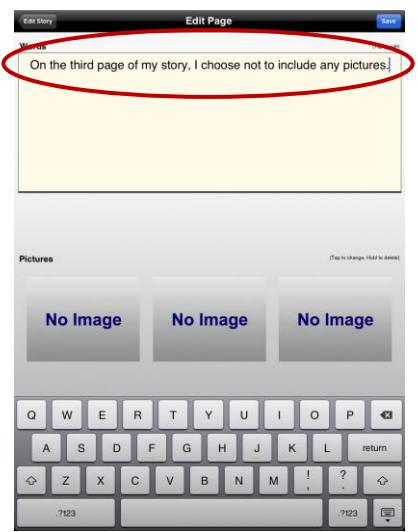

17. Go back to the main Edit Story screen, and select **Page Three. For this page, try using only text** without any pictures.

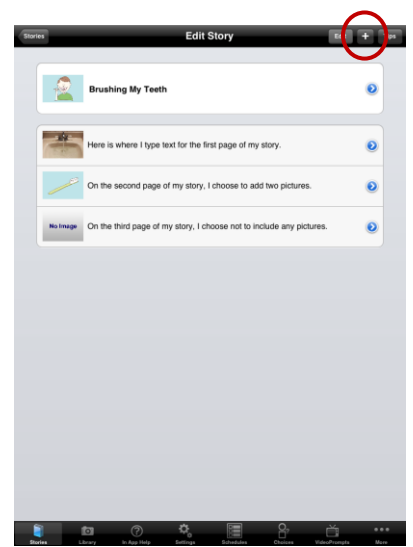

18. Also **from the main Edit Story screen, tap the "+" button in the upper-right to add an additional page** (Page Four).

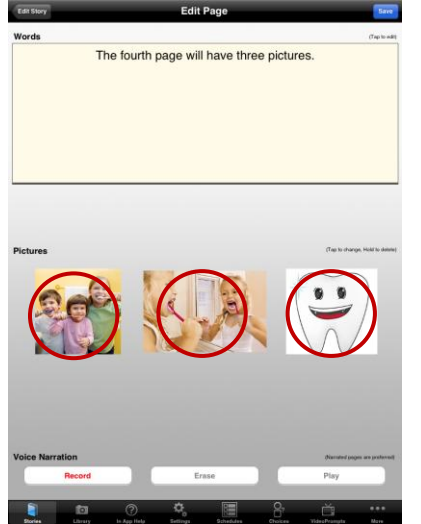

19. **On Page Four, try adding three pictures to the page.** Choose any pictures you'd like!

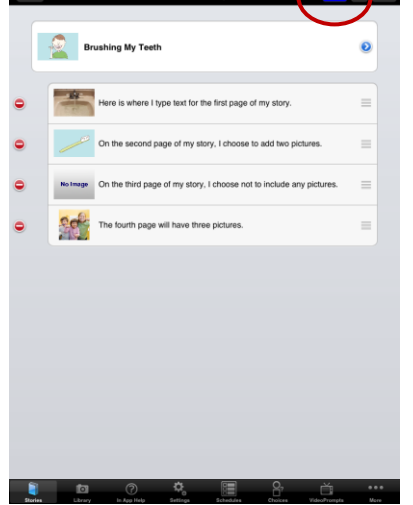

20. Once again from the main Edit Story screen, **tapping the "Edit" button in the upper-right opens up additional options**, **including Delete and Reorder.**

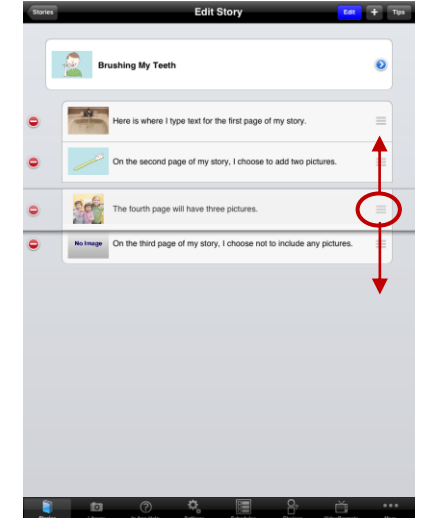

21. Using the "Handle" tool to the right of any page, **dragand-drop pages to change their order** within a story.

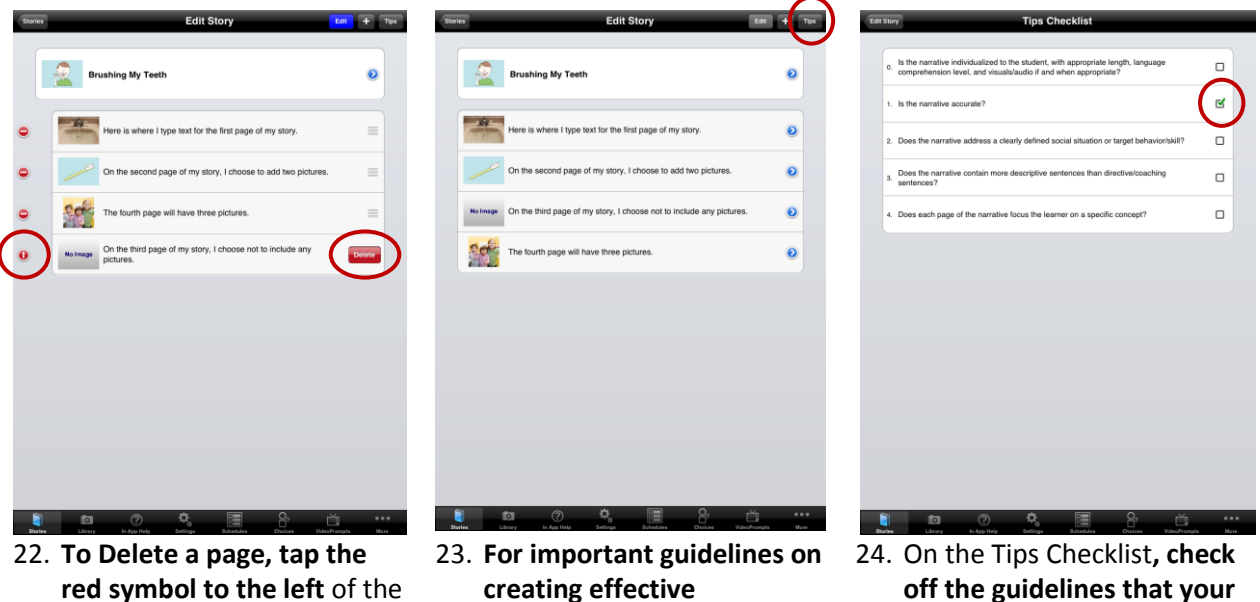

page, and then tap "Delete".

**creating effective narratives, tap "Tips**".

**off the guidelines that your story follows.**

**→** *Adding Images to the Library* 

StoryMaker comes with a Library of content, including approximately 300 "stock" illustrations and digital pictures. These will get you started, but StoryMaker really shines by letting you add images from other sources: you can take pictures from your device's built-in camera, and you can download pictures by searching the Internet.

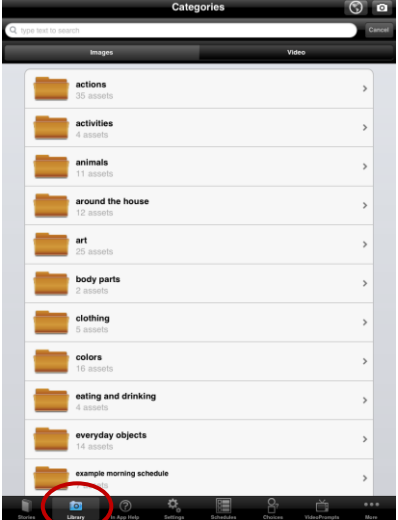

- 1. To get started, tap the "Library" tab in the lowerleft. (The "Library" stores images. The "Stories" tab contains stories.)
- actions<br>35 asse  $\blacksquare$  activities  $\overline{\phantom{a}}$  animals around the house  $\overline{\phantom{a}}$  art<br>25 asset **body parts** clothing<br>5 assets colors<br>16 asset eating and drinking<br>4 assets everyday objects

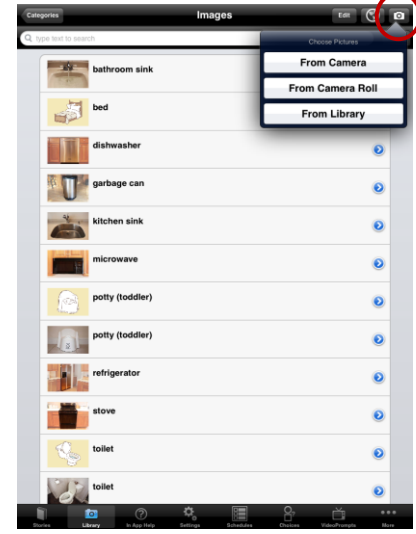

- 2. Tap the "around the house," category. We'll add a picture from the device's camera into this category.
- 3. The Camera Icon in the upper-right will call up options, including Camera, Camera Roll and Photo Library.

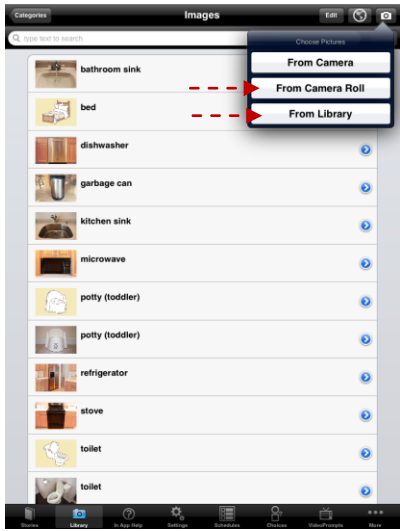

4. **The "Camera Roll" and "Photo Library" options** will allow you to add pictures you've already taken or stored on your device. **For now, don't select these.**

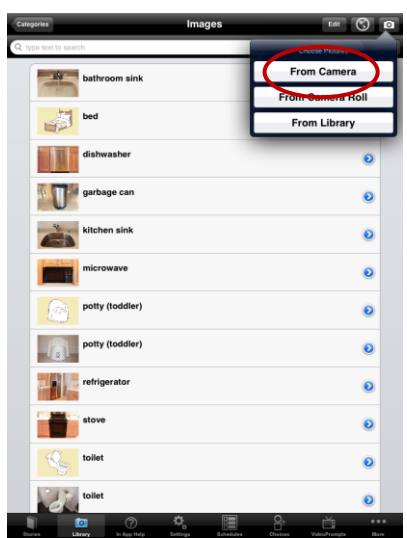

5. Instead, **select the "From Camera" option to add a picture directly from the camera** into StoryMaker.

ം.

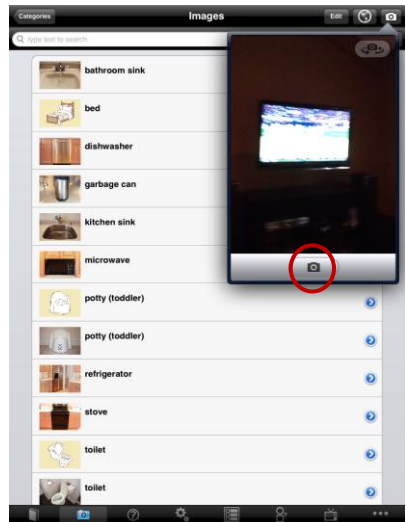

6. **Frame your photo, and then tap the button to snap your picture.** Your screen may also show an option for switching between the front and rearfacing cameras.

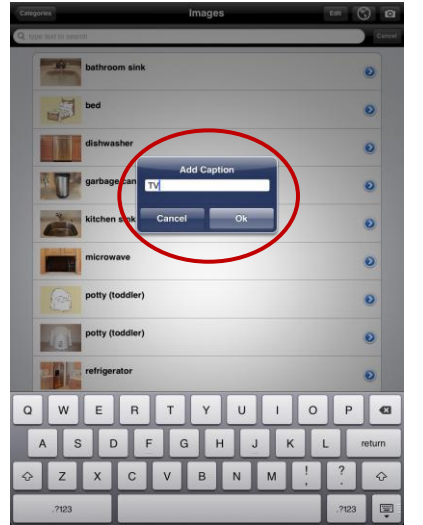

7. **Add a caption to your image.** (You can always add extra "tags" later to facilitate searching for this image.)

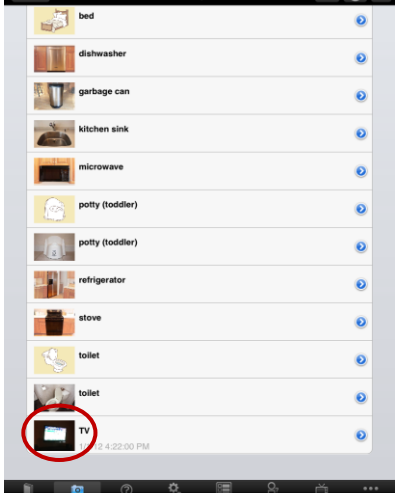

8. You entered the "around the house" category before taking the picture, so it is added to this category. **You may add or delete categories if you'd like, by selecting the image.**

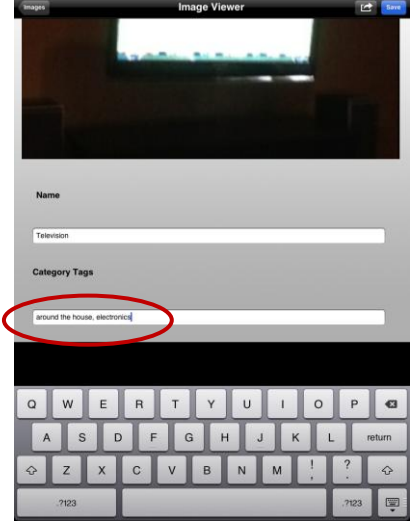

9. For example, from the Image Viewer screen, you might **add a category such as "electronics". Separate additional category tags with commas.**

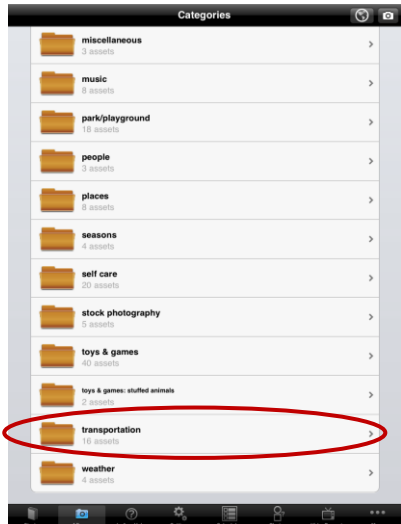

10. **Now let's try adding a picture from the Internet.** Visit the main Library screen, and select the "transportation" category.

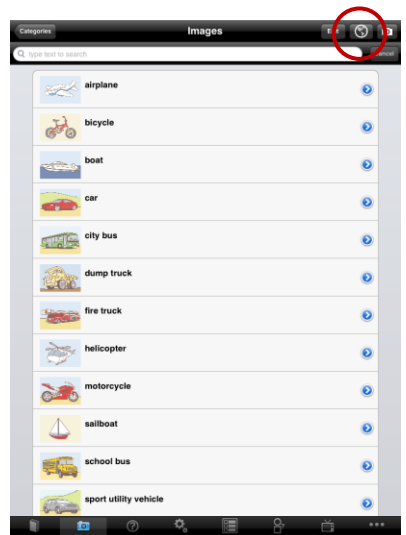

11. Once inside of the category, **select the "Globe" icon** at the top of the screen to search the Internet.

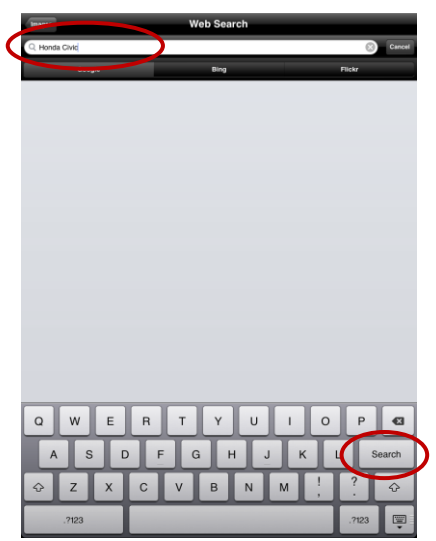

12. **Tap into the Search Bar, use the Keyboard to enter your term(s), and press "Search".** For now, only the Google engine is enabled.

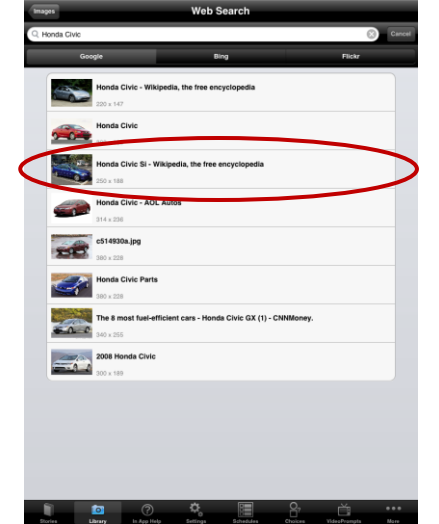

13. **Select your preferred image from the list of top results**, and press "Add".

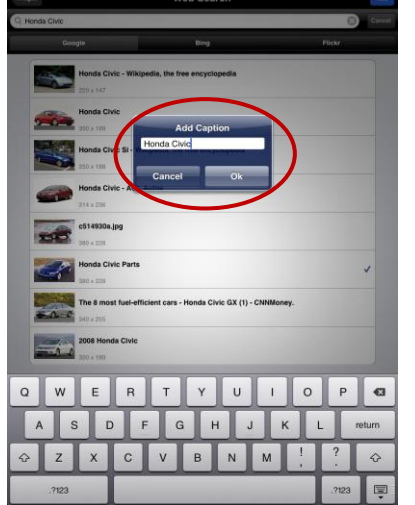

14. **Provide a caption.** Remember, you can always add additional tags later.

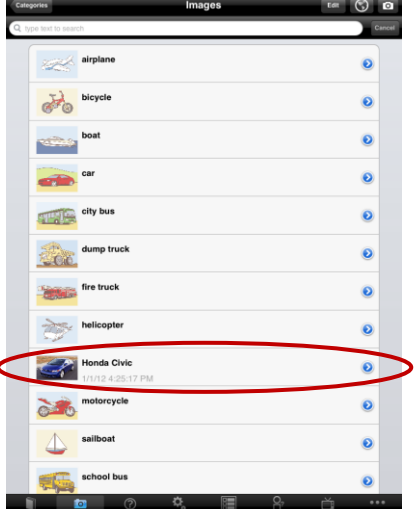

 $\epsilon$ 

15. **Select the image** from within the "transportation" category if you'd like to add additional tags.

### **→** *Presenting a Narrative*

**left corner.**

Presenting a narrative is very easy! The most basic way is to select your story from the main Stories screen, and then advance each page manually. More advanced options like AutoPlay, Text-To-Speech and Voice Narration are described in the "Settings and Other Options" section below.

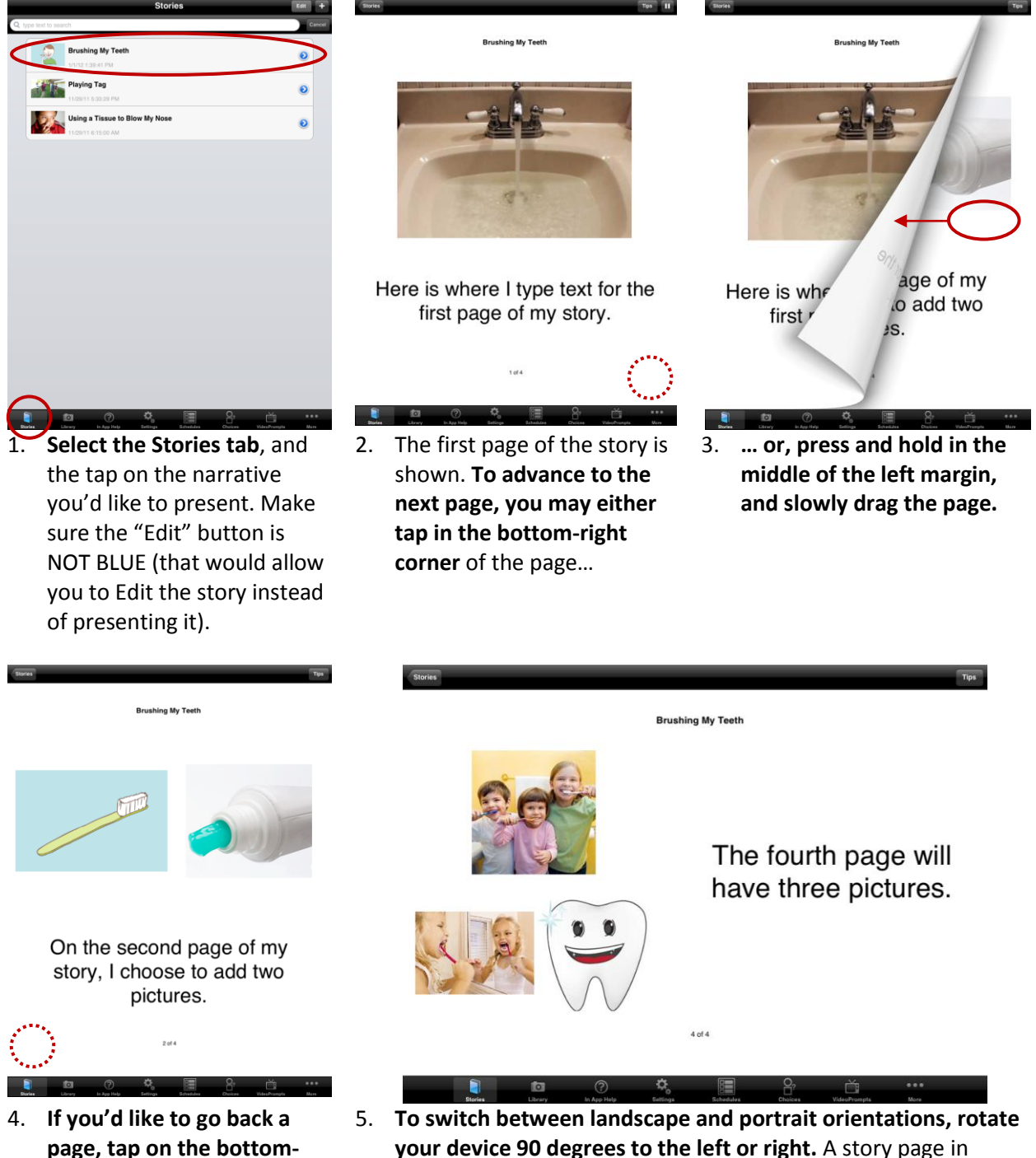

**your device 90 degrees to the left or right.** A story page in landscape (or horizontal) orientation is shown above.

### **→** *Settings and Other Options*

StoryMaker features a variety of settings and options to enrich the story creation and storytelling experiences, including Autoplay, Text To Speech, and other features.

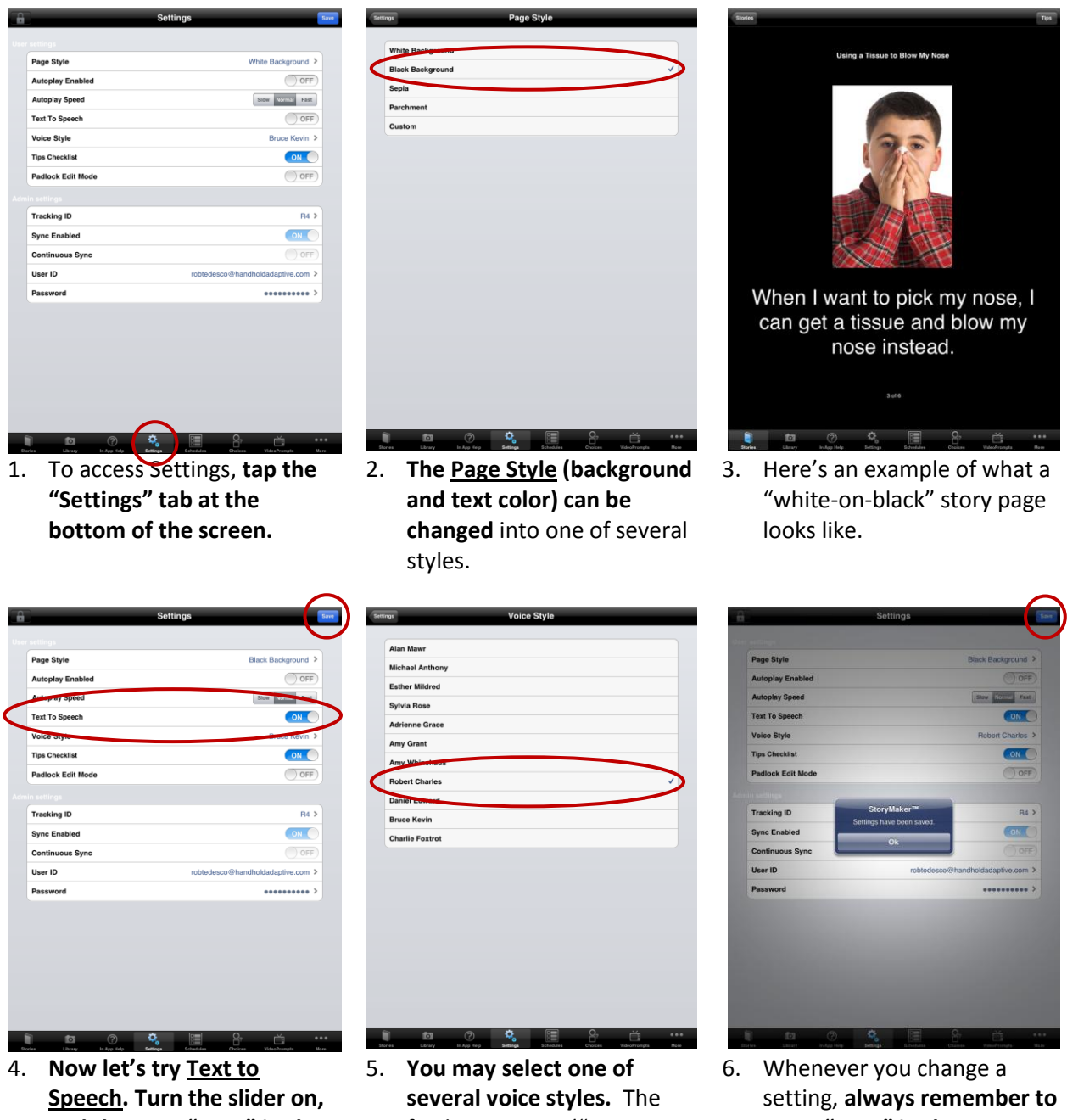

- **and then tap "Save" in the upper-right.**
- final two voices ("Bruce Kevin" and "Charlie Foxtrot" are low quality, but may
- **press "Save" in the upperright.**

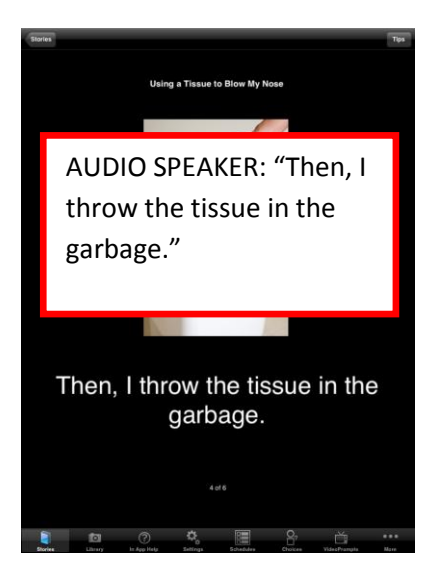

7. After activating Text to Speech**, text from each page will be read aloud in a computerized voice** when playing back a story.

## play back faster).

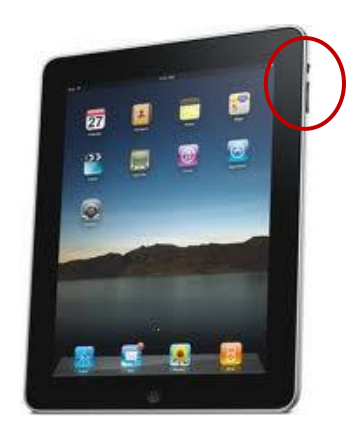

8. **Remember to turn your volume up** and make sure your device is not muted when using Text to Speech.

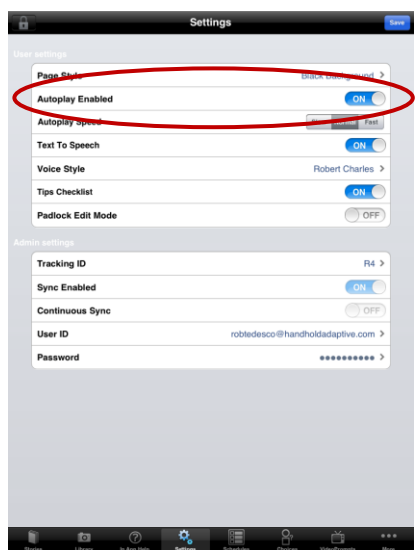

9. **Now, let's try Autoplay.** Activate the setting with the On/Off slider, then press "Save".

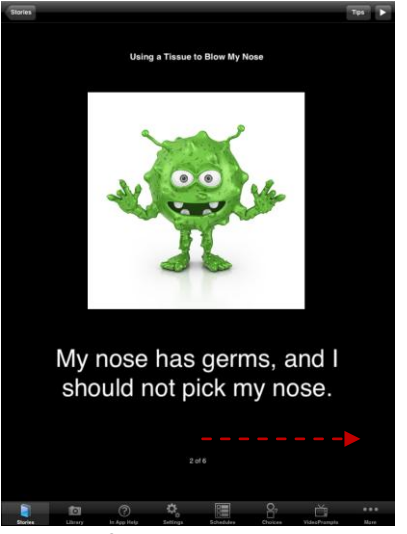

10. **This feature will automatically advance pages when presenting a story.** No need to turn pages manually!

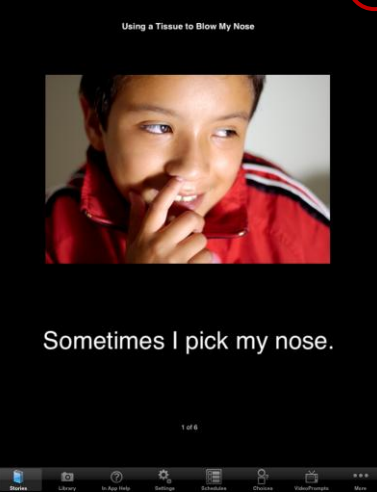

11. **A "Play/Pause" button at the top of the screen** lets you pause and resume playback. If Text to Speech is enabled, text will be read aloud.

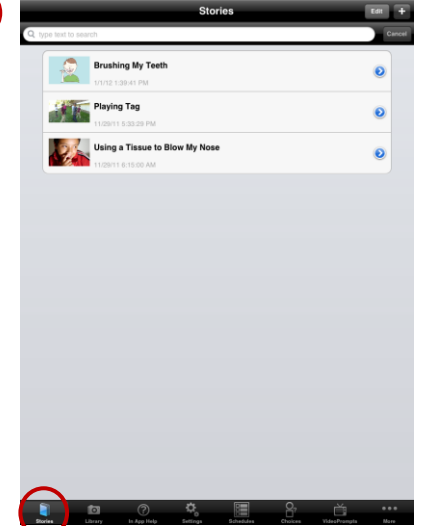

12. Finally, let's try the **Voice Narration** feature. This feature lets you record your own voice. **Start by visiting the main Stories screen.**

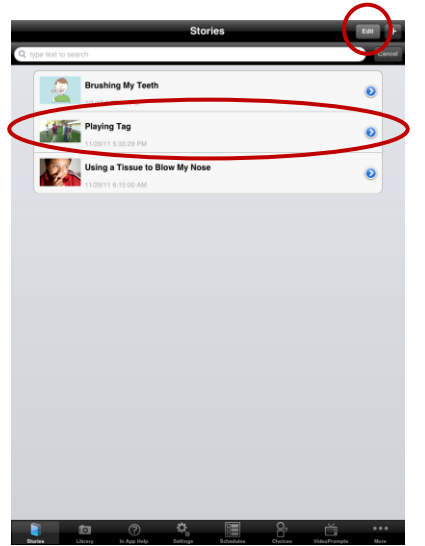

13. Press **"Edit," then select the story** in which you'd like to add a Voice Narration.

 $\overline{a}$   $\overline{+}$   $\overline{b}$ **Playing Tag** Ō My name is Sarah. I go to Pa Ō Ä ø  $\ddot{\mathbf{o}}$ ntly when it is my turn to tag s  $\ddot{\mathbf{o}}$ This is an examp<br>SOCIAL STORY  $\bullet$ 

14. **Select the individual page**  for which you'd like to add a

Voice Narration.

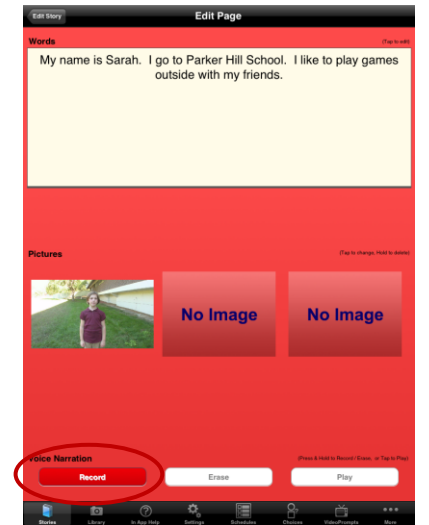

15. **At the bottom of the screen, PRESS AND HOLD the Record button. Speak your narration while the button is held down, then release the button.** While recording, the screen will be red in color.

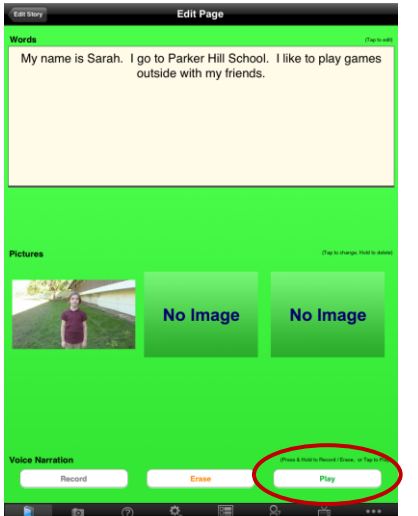

16. After you record, **try playing back** to see if you like your narration. **Simply TAP the Play button**. When playing back, the screen will be green in color.

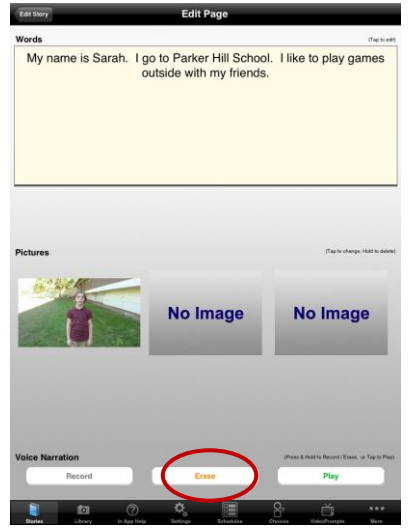

17. **If you don't like your recording, PRESS AND HOLD the Erase button** to remove it, then try recording again.

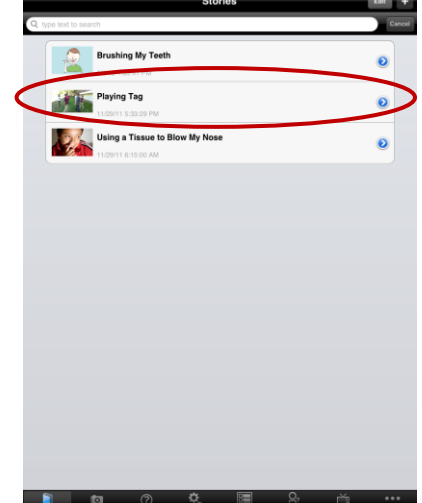

18. **Now, try viewing your story. Go to the main Stories screen, and select it.** (Make sure the "Edit" button is not blue.)

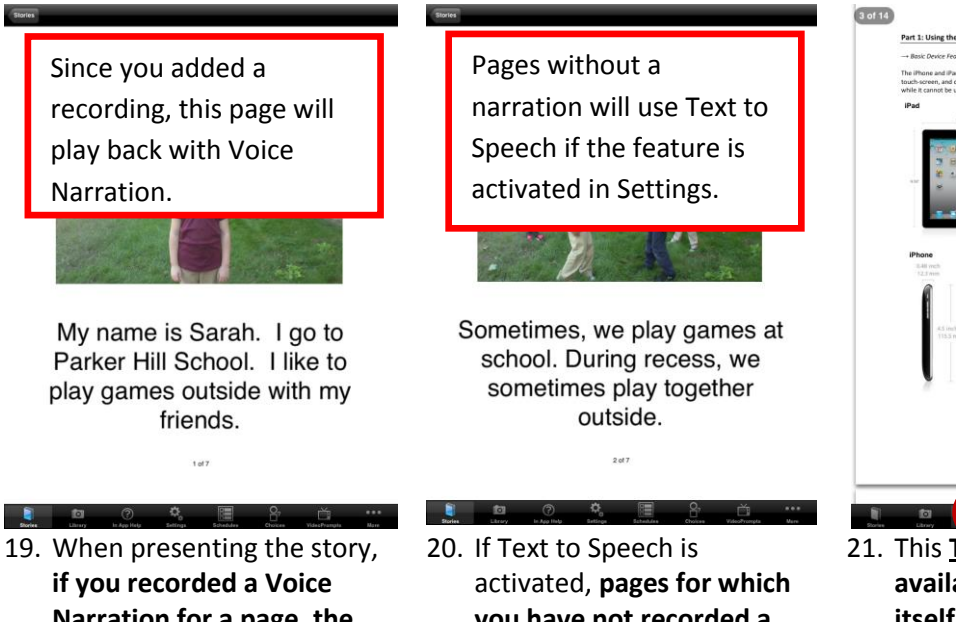

**Narration for a page, the device speakers will output your recorded voice**.

**you have not recorded a narration will be read aloud using the synthesized Text to Speech** voice.

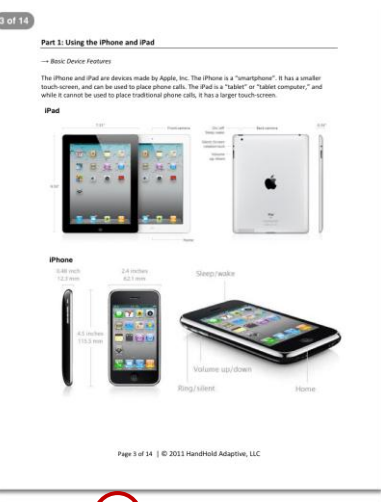

21. This **Training Manual is available within the app itself.** Just tap "In-App Help".